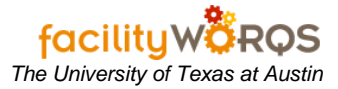

### **What you need to know:**

a) A purchase requisition is used for stock parts only.

### **PROCEDURE**

1. In the Purchasing folder, open the Purchase Requisition form.

### **Purchase Requisition Form – Header Section**

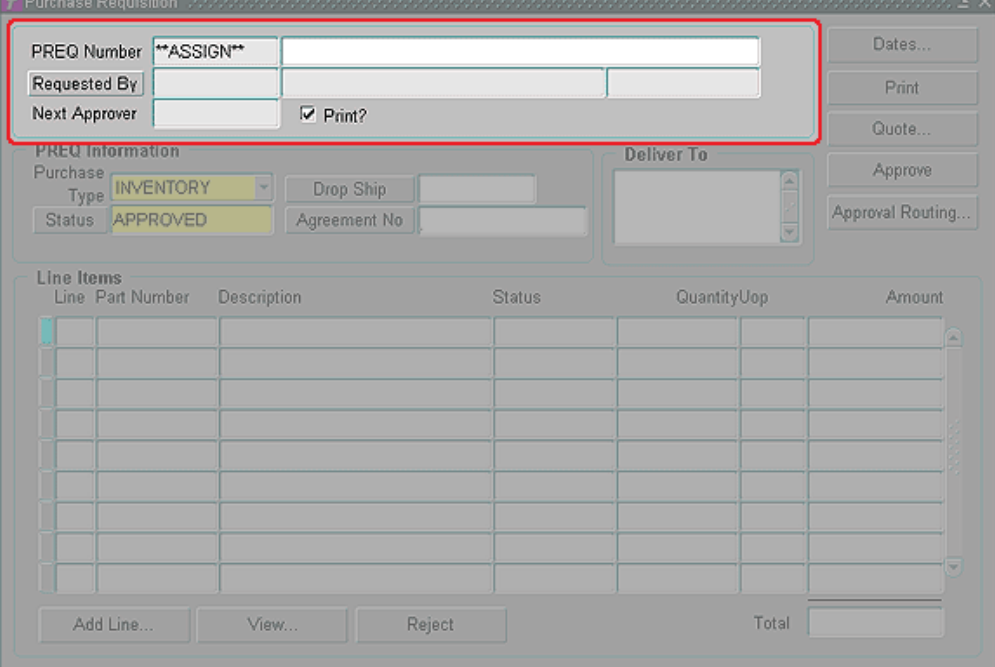

- a) In the header section on the Purchase Requisition form, complete the following:
	- i) PREQ Number (read only/required) Will be assigned by FAMIS when record is saved.
	- ii) PREQ Description (required unlabeled field) Enter the description of the purchase requisition in this unlabeled field. Refer to business rules for format.
	- iii) Requested By (read only) The 5-digit employee ID, name, and phone number of the enter user will be populated in these fields.
	- iv) Next Approver (read only) Not used.
	- v) Print? Checkbox Uncheck this box if you do not want a printed copy of the Purchase Requisition when the record is saved.

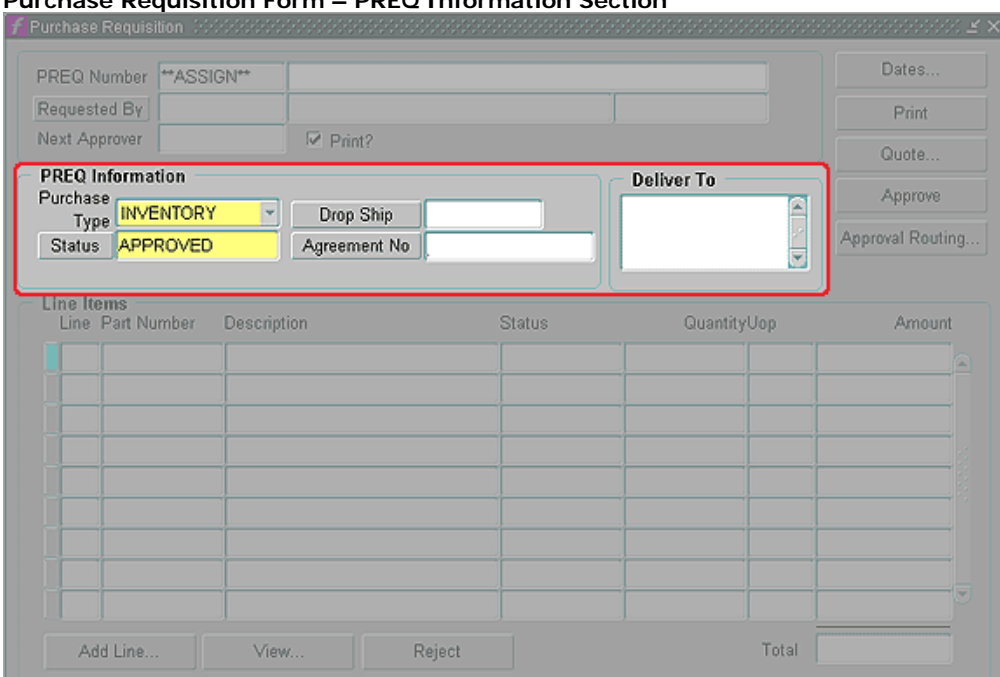

**Purchase Requisition Form – PREQ Information Section**

- b) In the PREQ Information section on the Purchase Requisition form, complete the following:
	- i) Purchase Type (required) Defaults to INVENTORY; do not change.
	- ii) Status (required) Defaults to APPROVED; do not change.
	- iii) Drop Ship (not used)
	- iv) Agreement No. (not used)
	- v) Deliver To (not used)

**Purchase Requisition Form – Button Section**

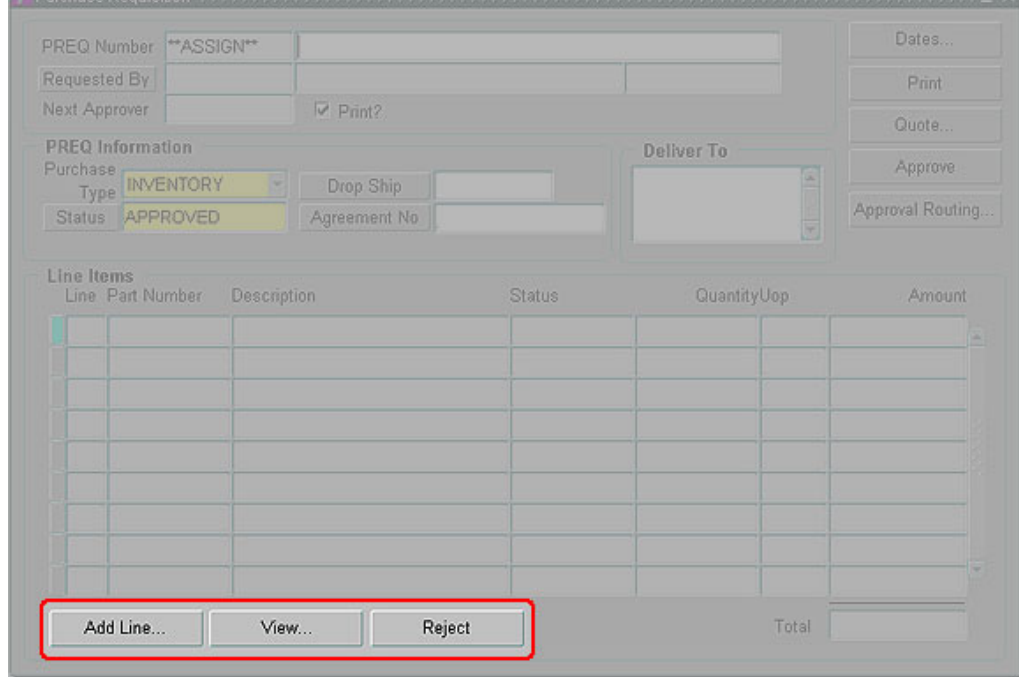

c) Click on add line button to open the Line Item form.

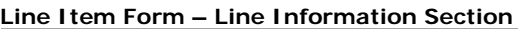

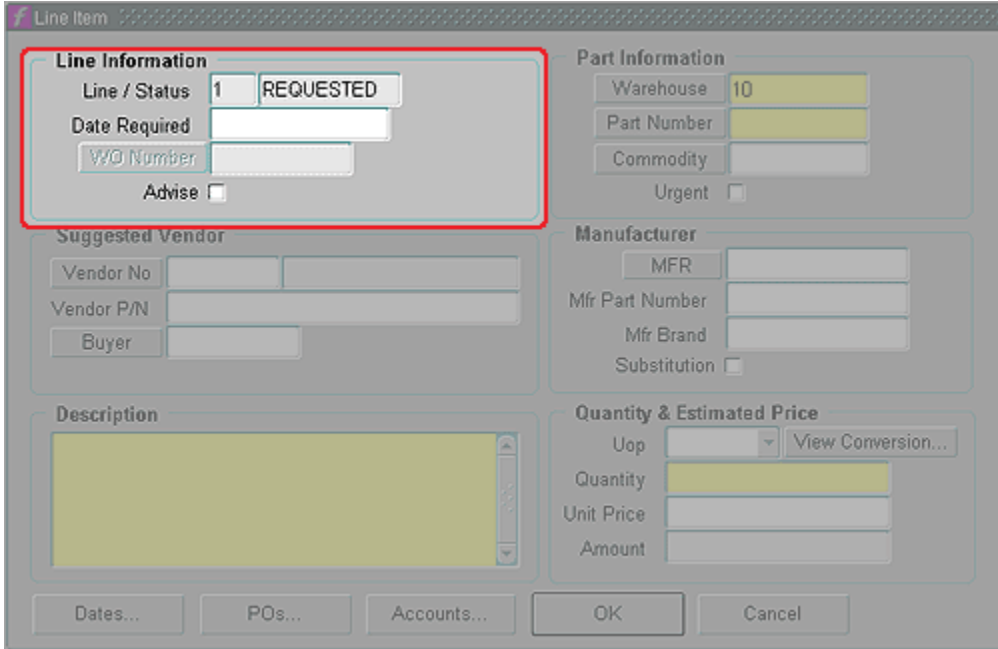

- d) In the Line Information section on the Line Item form, complete the following:
	- i) **Line/Status** (Read only) Automatically populates with line item and default status; do not change.
	- ii) **Date Required** Enter the date item required, if applicable.
	- iii) **WO Number** (Read only)
	- iv) **Advise** (Not used)

**Line Item Form – Part Information Section**

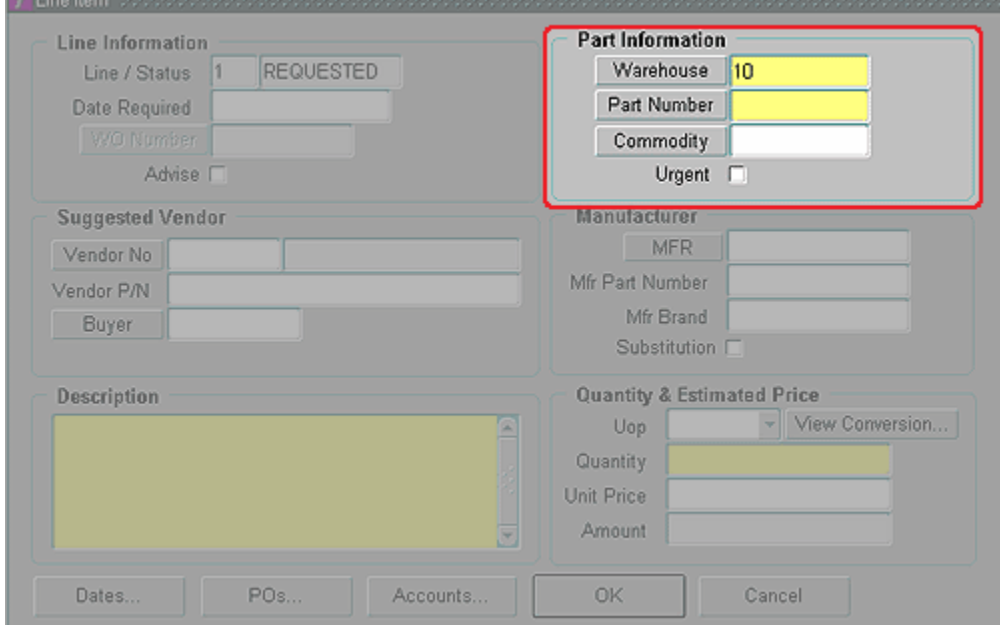

- e) In the Part Information section on the Line Item form, complete the following:
	- i) **Warehouse** (required) Automatically defaults to the enter user's warehouse.
	- ii) **Part Number** (required) Enter part # on line item screen and tab out of the field. Note: Tab action automatically populates commodity, description, manufacturer information (if available), suggested vendor (if available), unit of purchase (UOP), and unit price.
	- iii) **Commodity** (Not used)

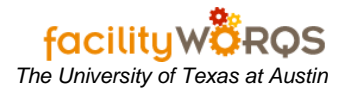

# iv) **Urgent** – (Not used)

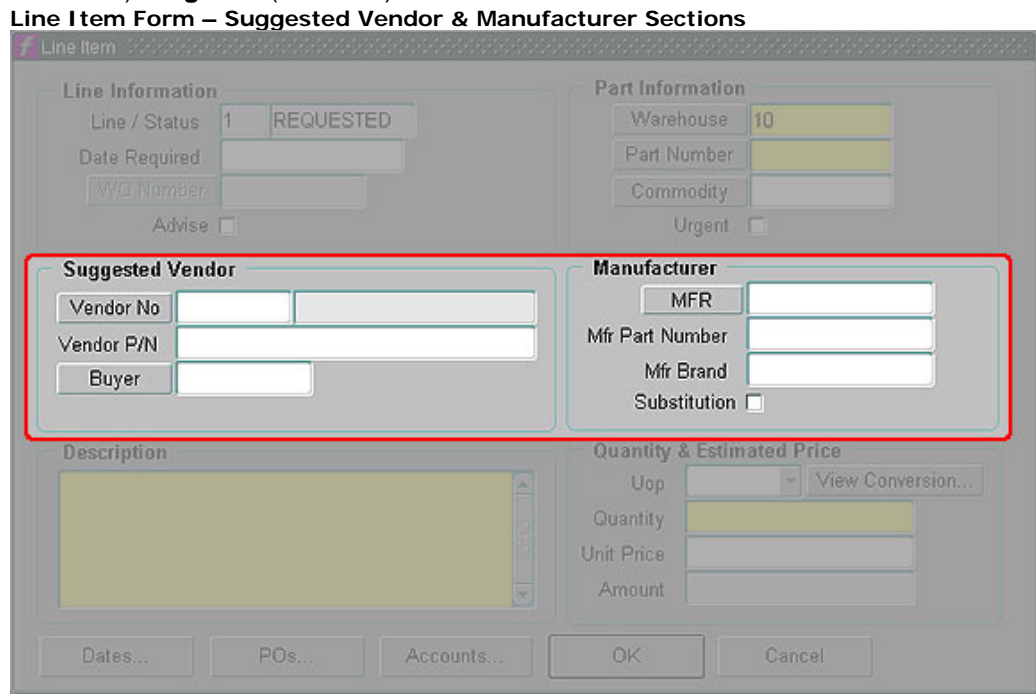

## f) Suggested Vendor & Manufacturer sections on the Line Item form are not used.

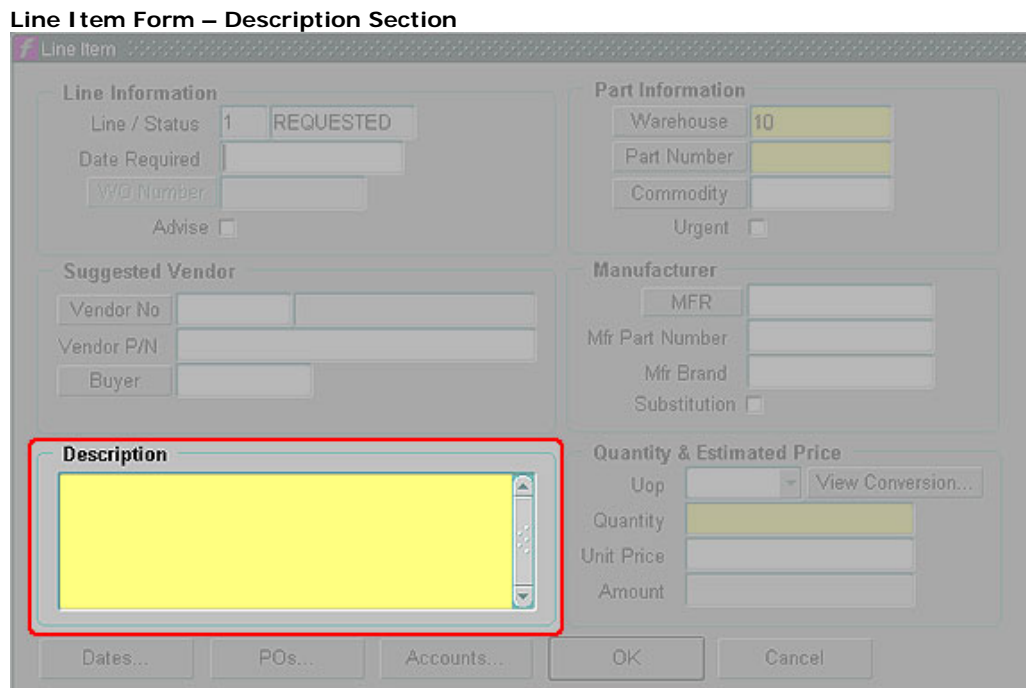

- g) In the Description section on the Line Item form, complete the following:
	- i) **Description** Automatically loads the description associated with the part number. Do no change.

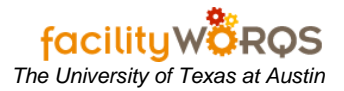

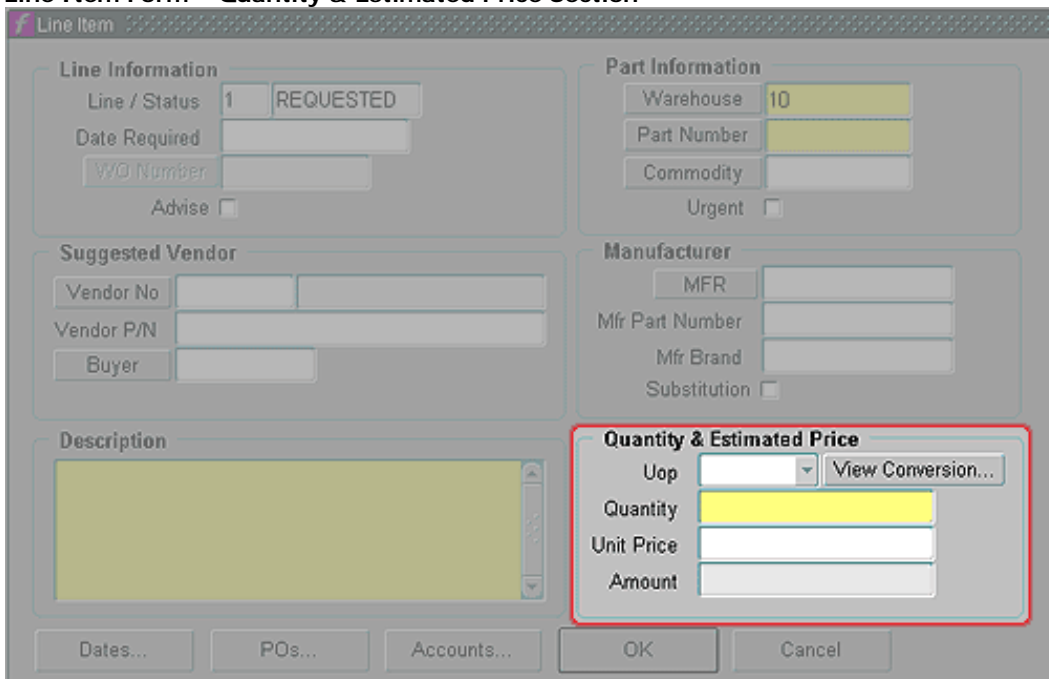

## **Line Item Form – Quantity & Estimated Price Section**

- h) In the Quantity & Estimated Price section on the Line Item form, complete the following:
	- i) **UOP** (read only) Automatically loads the unit of purchase associated with the part number.
	- ii) **Quantity** Enter quantity.
	- iii) **Unit Price** (read only) Automatically loads the unit price associated with the part number.
	- iv) **Amount** (read only) Value loaded after quantity entered.
- i) Click the OK button to close the line item form.
- j) Repeat steps d i until all lines are entered.
- k) Close the Purchase Requisition form when finished adding all line items.
	- i) Daily PO download will be checked for deletions. Refer to business rules.